# PLOTAGON -app

## Written by: Petri Ilmonen, FAIDD, 2016

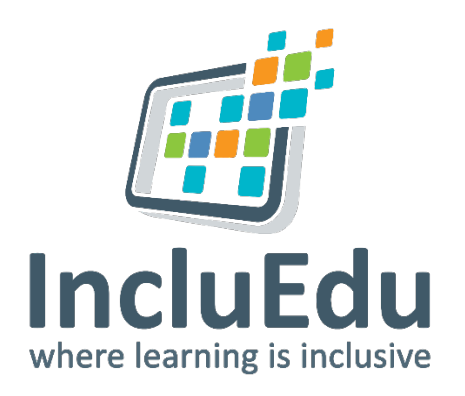

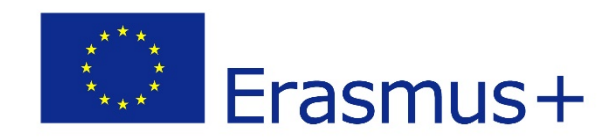

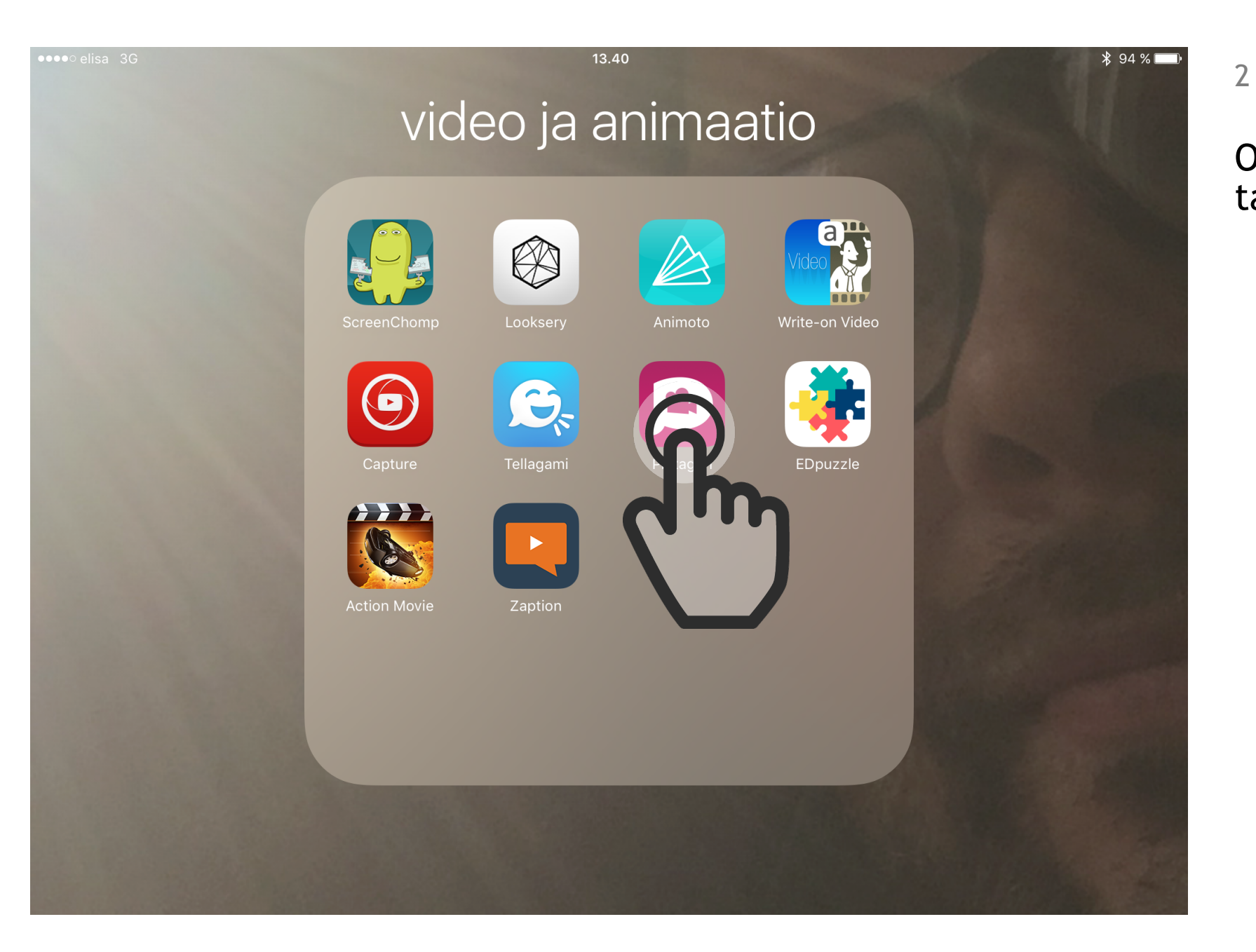

Open Plotagon -app by tapping on the icon.

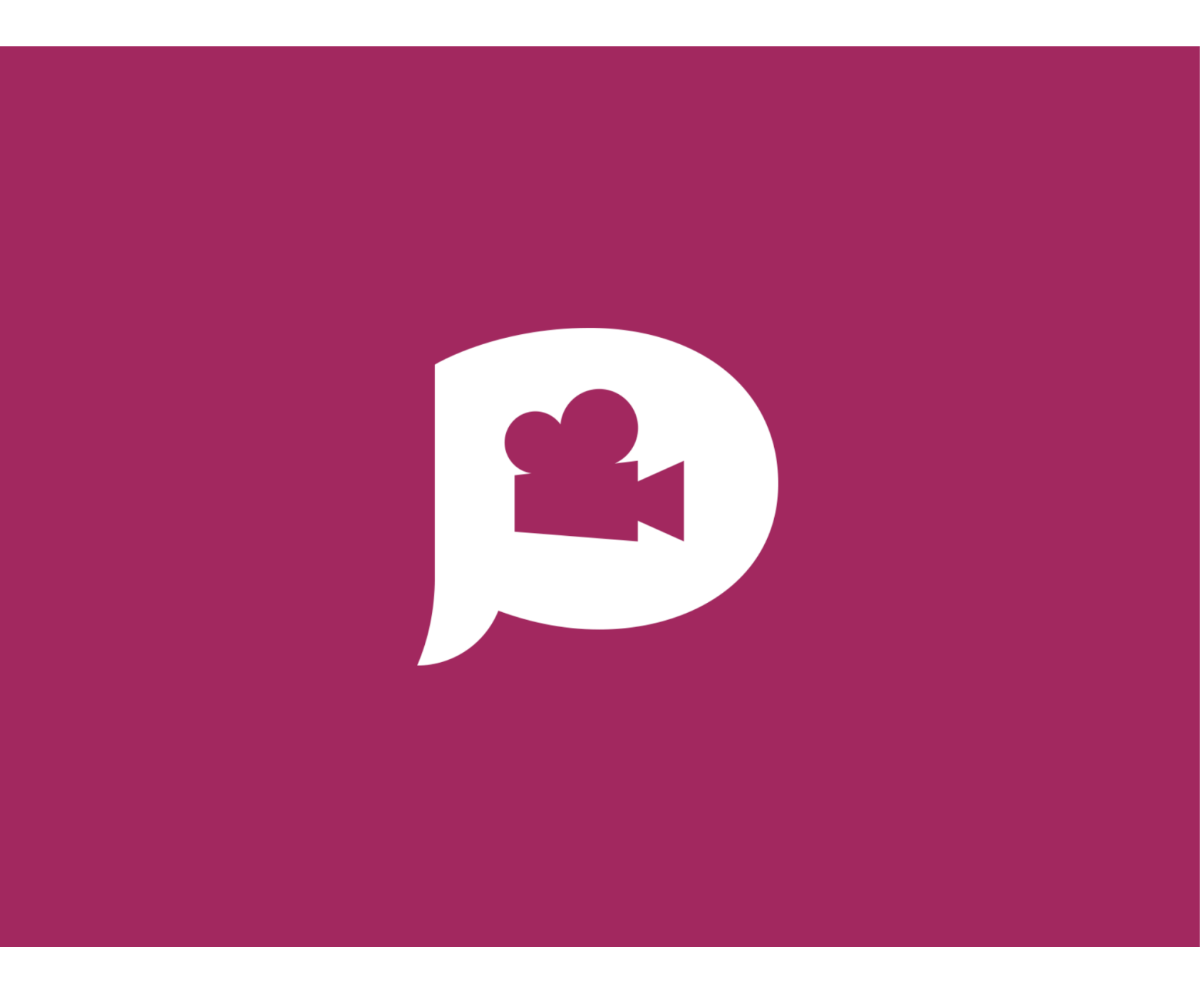

The Plotagon -app opens. 1. Register for a free account, you don't already have one or use your Facebook's or YouTube's account details.

Plotagon is a free application. Some of the features can cost extra, like special backgrounds etc.

- 2. Download all free
- backgrounds
- voices

3

- characters

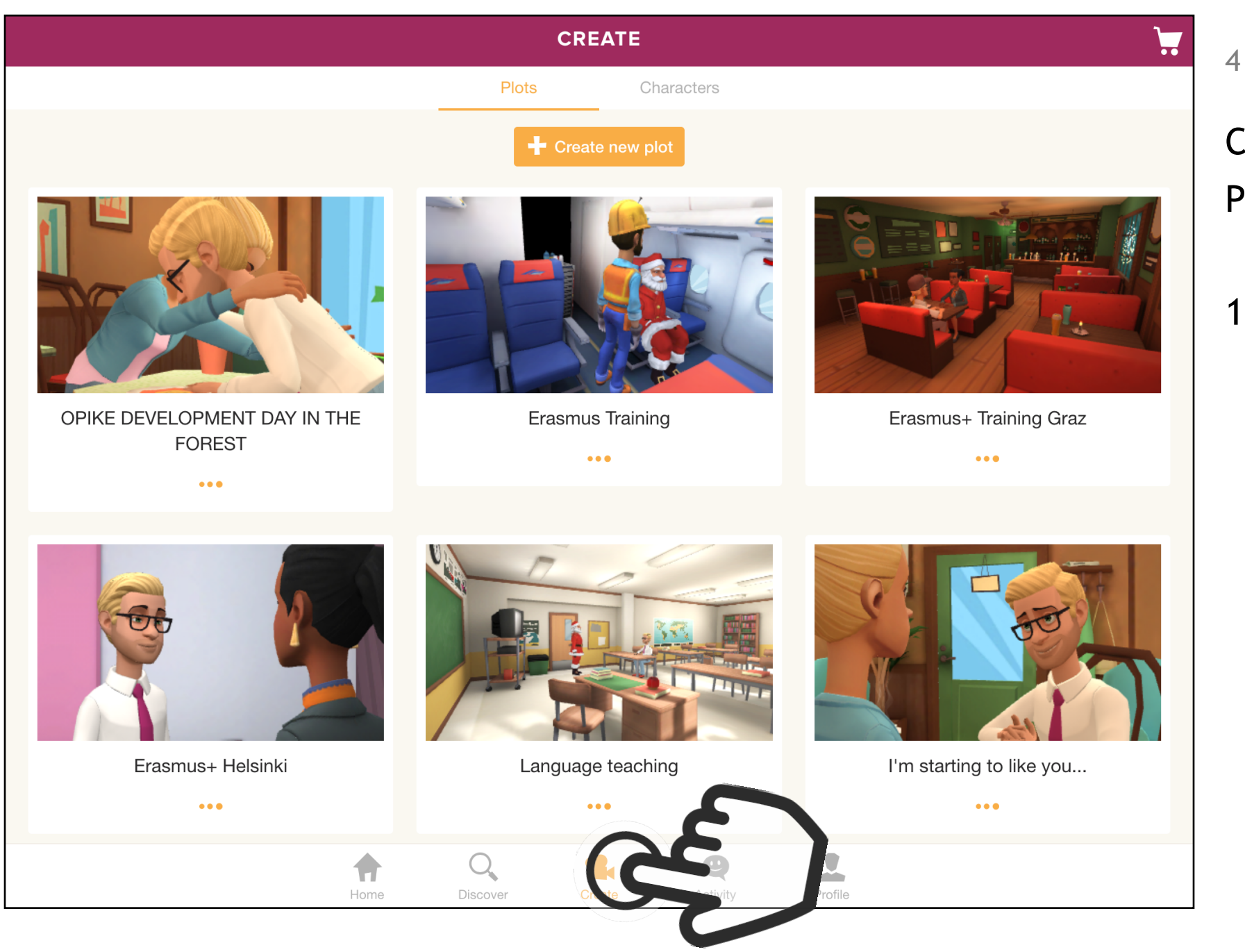

Create your first Plotagon video.

1. Tap on the Create -button.

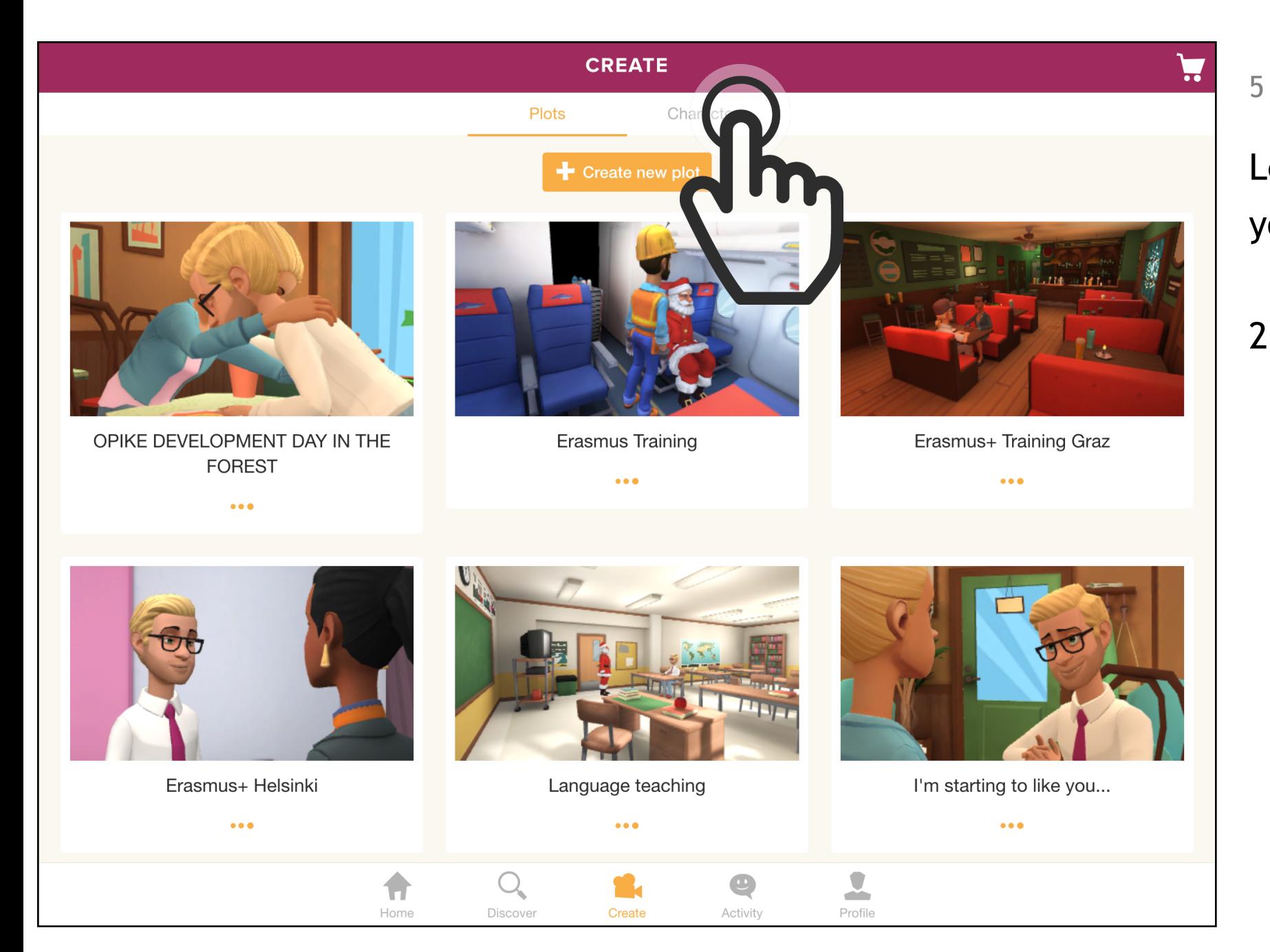

Let's first create your own character:

2. Tap on the Character-link.

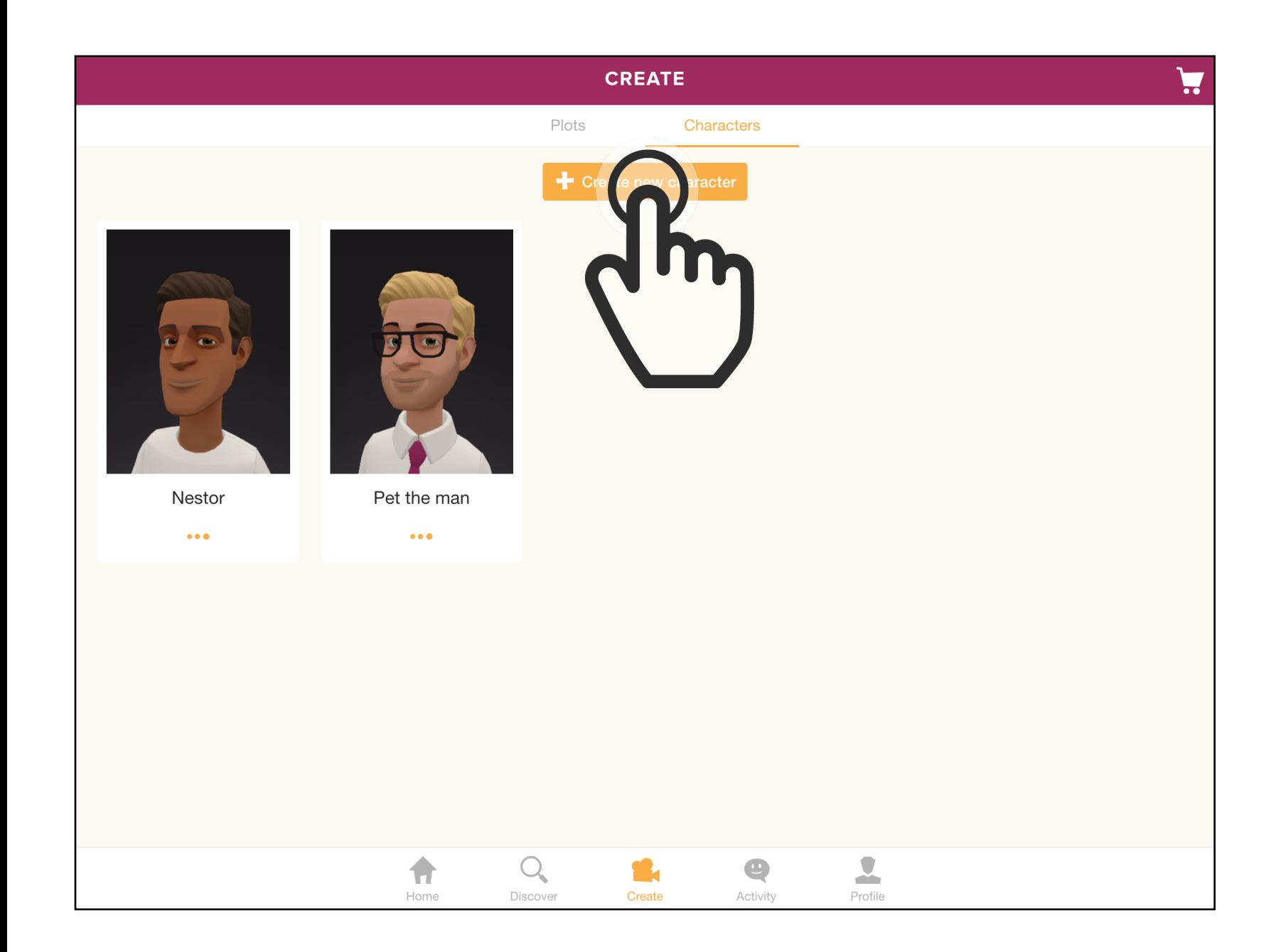

3. Tap on the Create New Character -button.

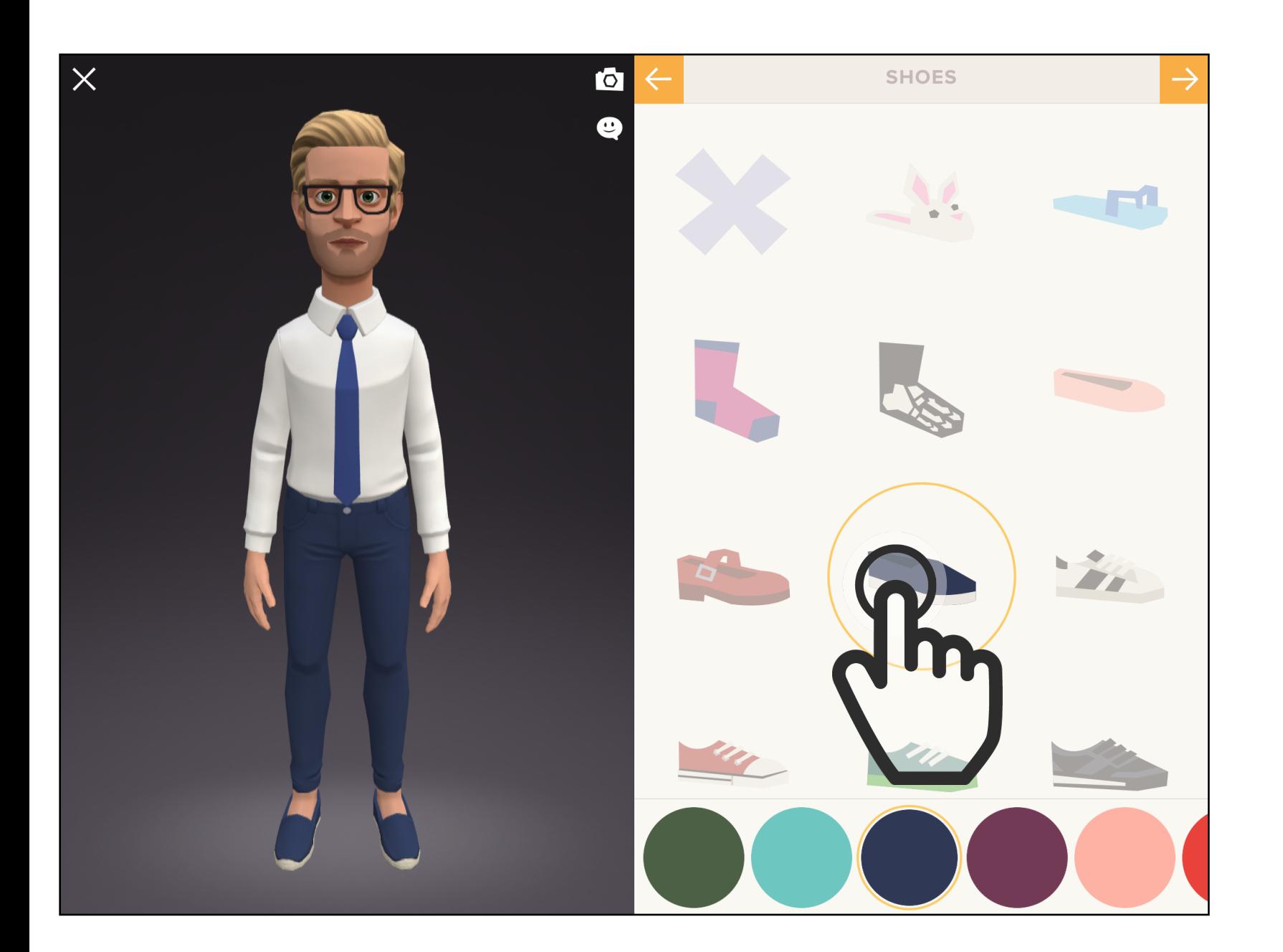

4. Choose your character's:

- sex

- skin colour
- hair style
- clothes, assorites and shues

- voice

You can always skip an option and continue by taping the Arrow-button.

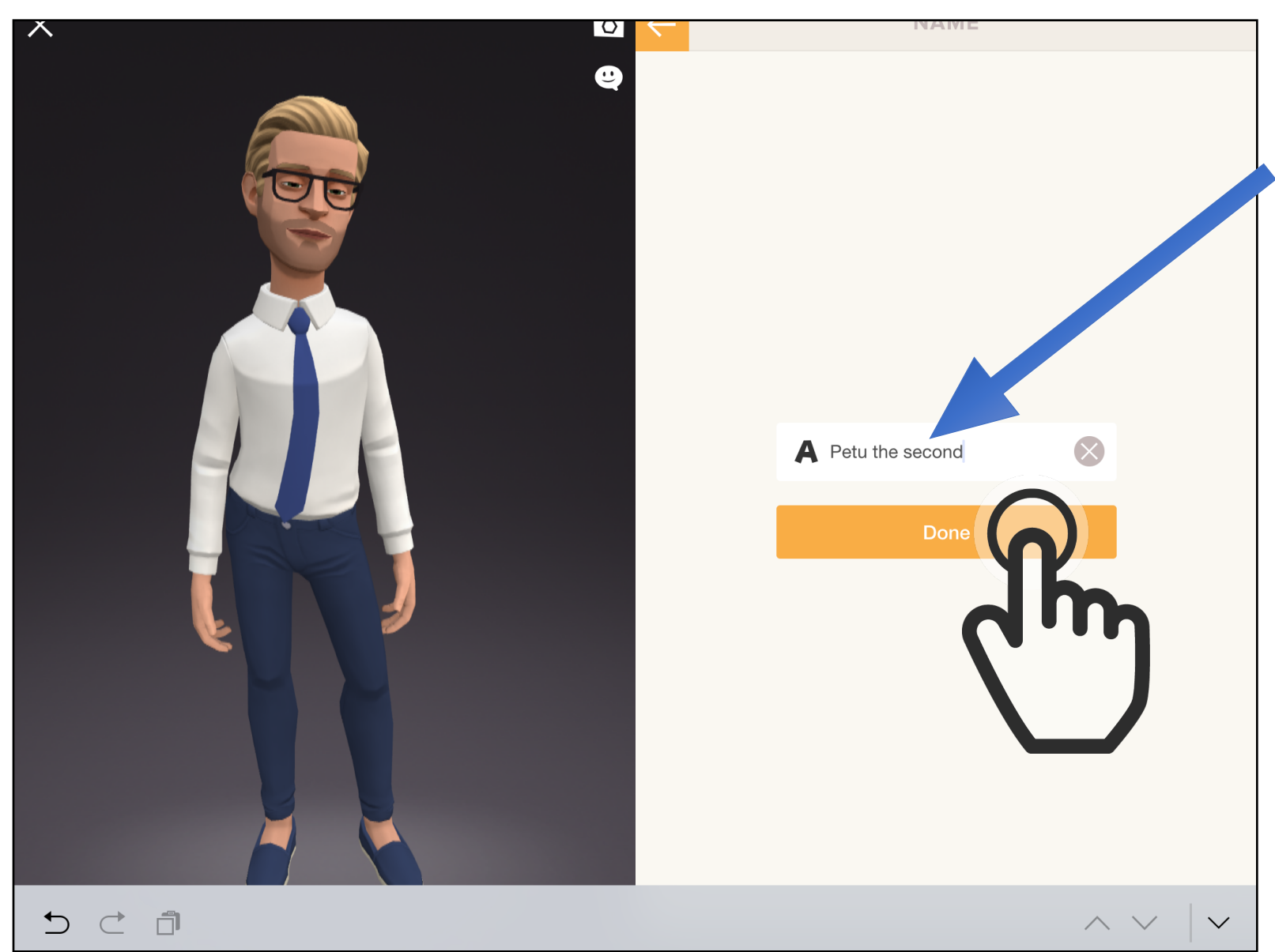

5. Name your character.

8

6. When you're ready and happy with your new character, tap the Done-button.

7. Then your new character shows up in the line of charaters.

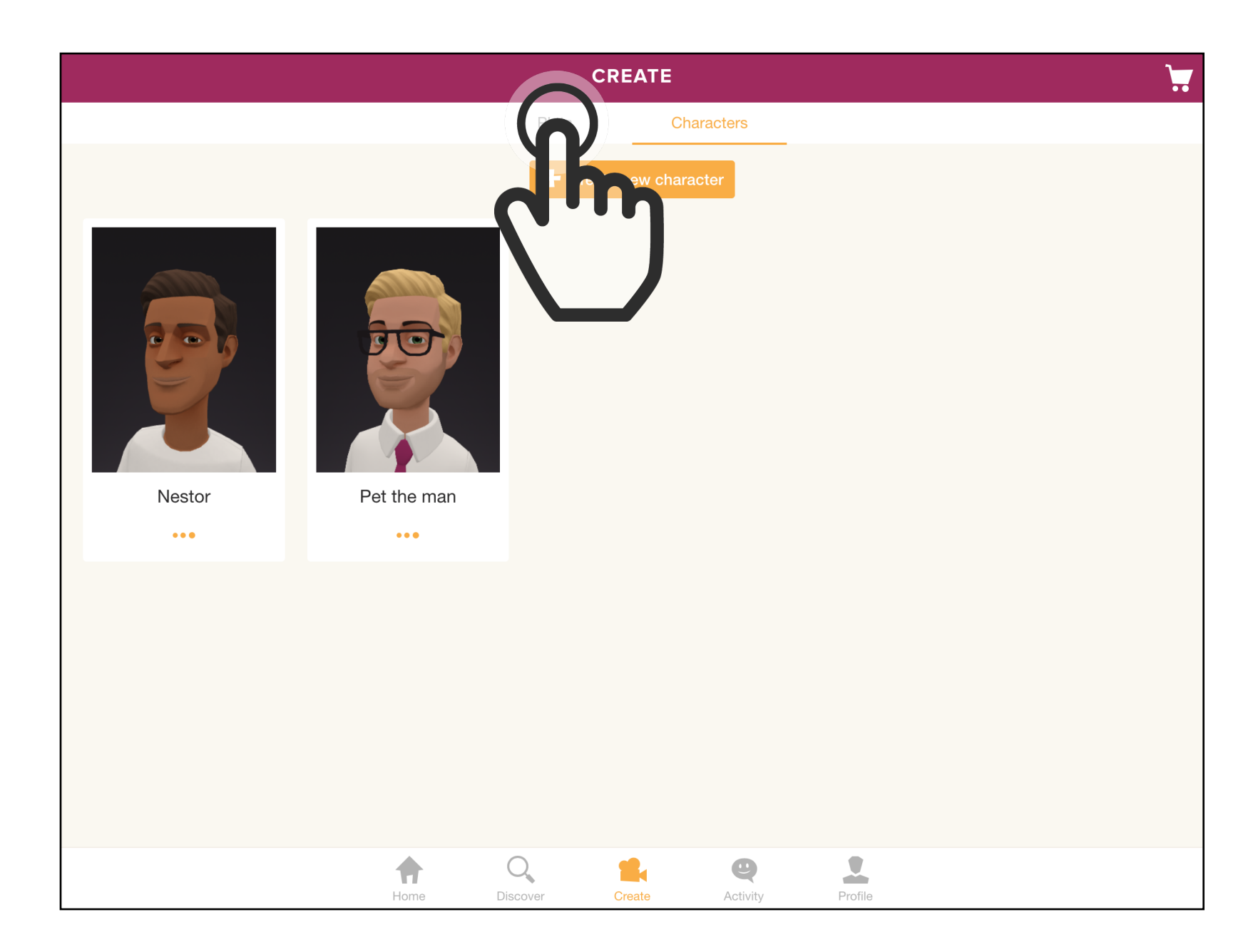

Let's now start creating your first Plotagon video aka plot.

8. Tap on the Plots -link.

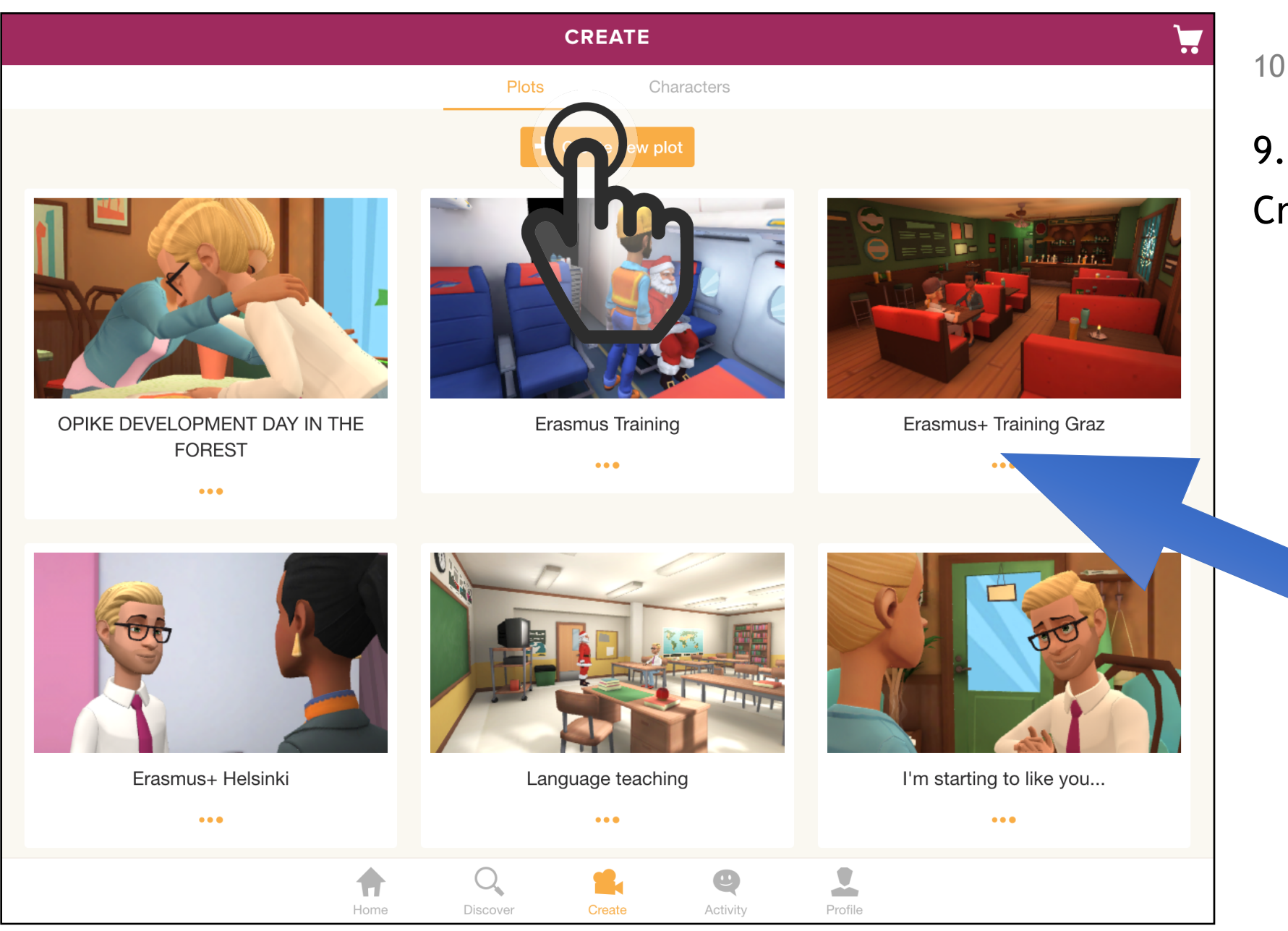

9. Tap on the Create new plot -button.

> If you have not created plots before, this section will be empty.

This is where you create your Plotagon video aka a plot.

- choose backgrounds
- write the story
- choose charaters
- choose what the charaters do
- review your plot

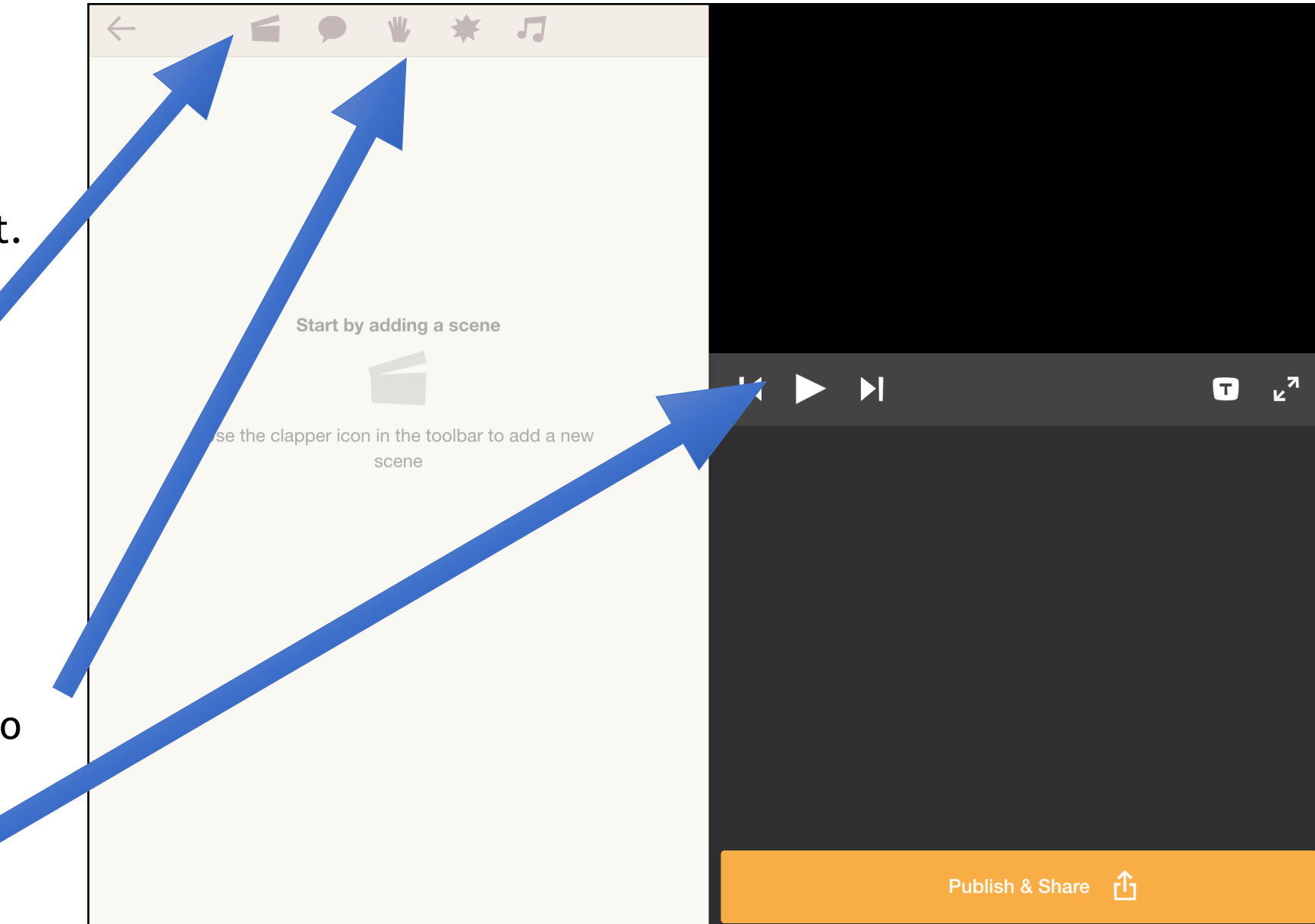

10. Choose the background.

11. TAP the location

from the list.

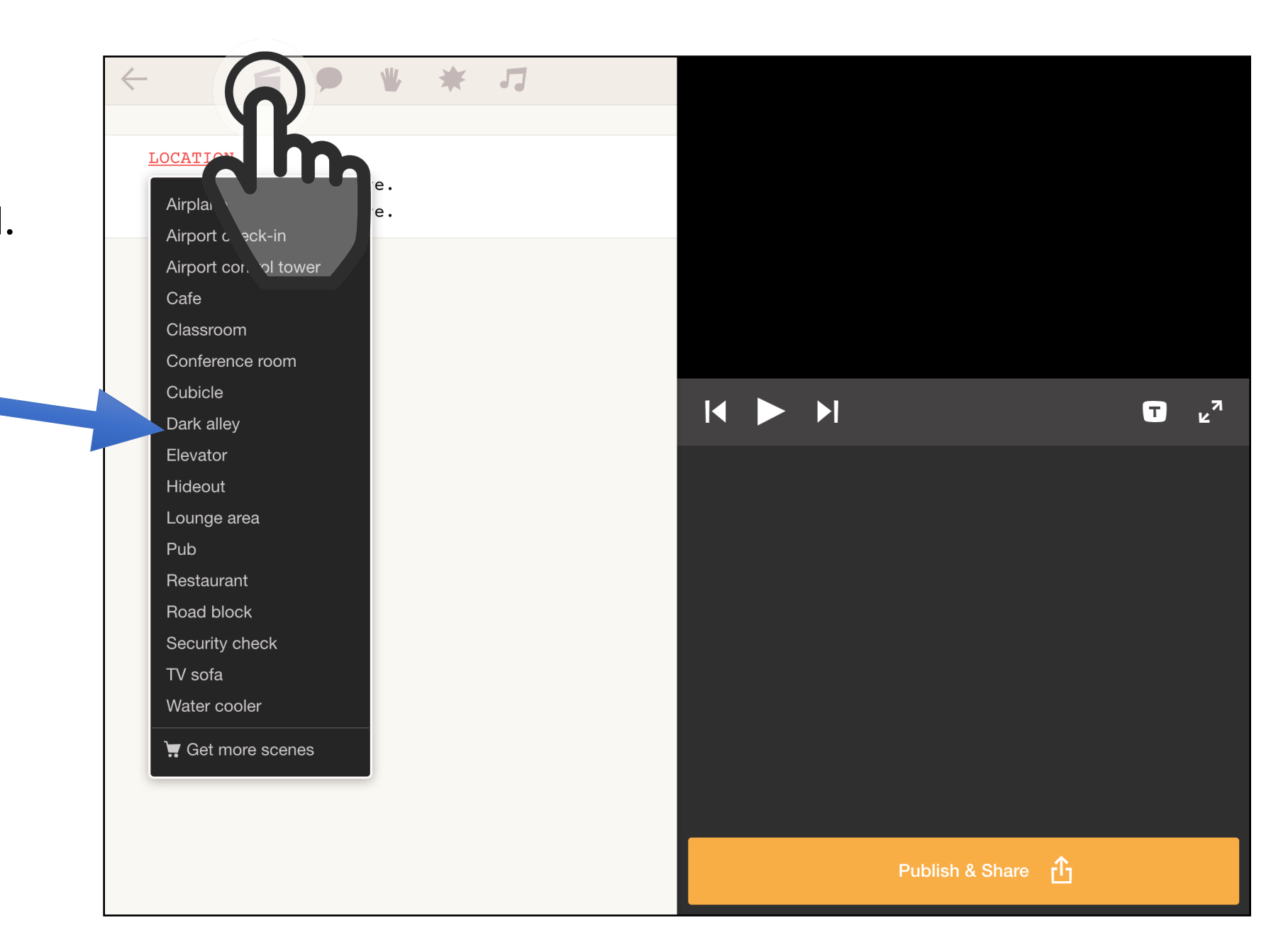

12. Choose the place, where your character will be places in the video.

13. TAP the place from the list.

Repeat the same procedure with the second charater.

NOTE:

If you see something in red, it means "this part is not ready" or "there is an error".

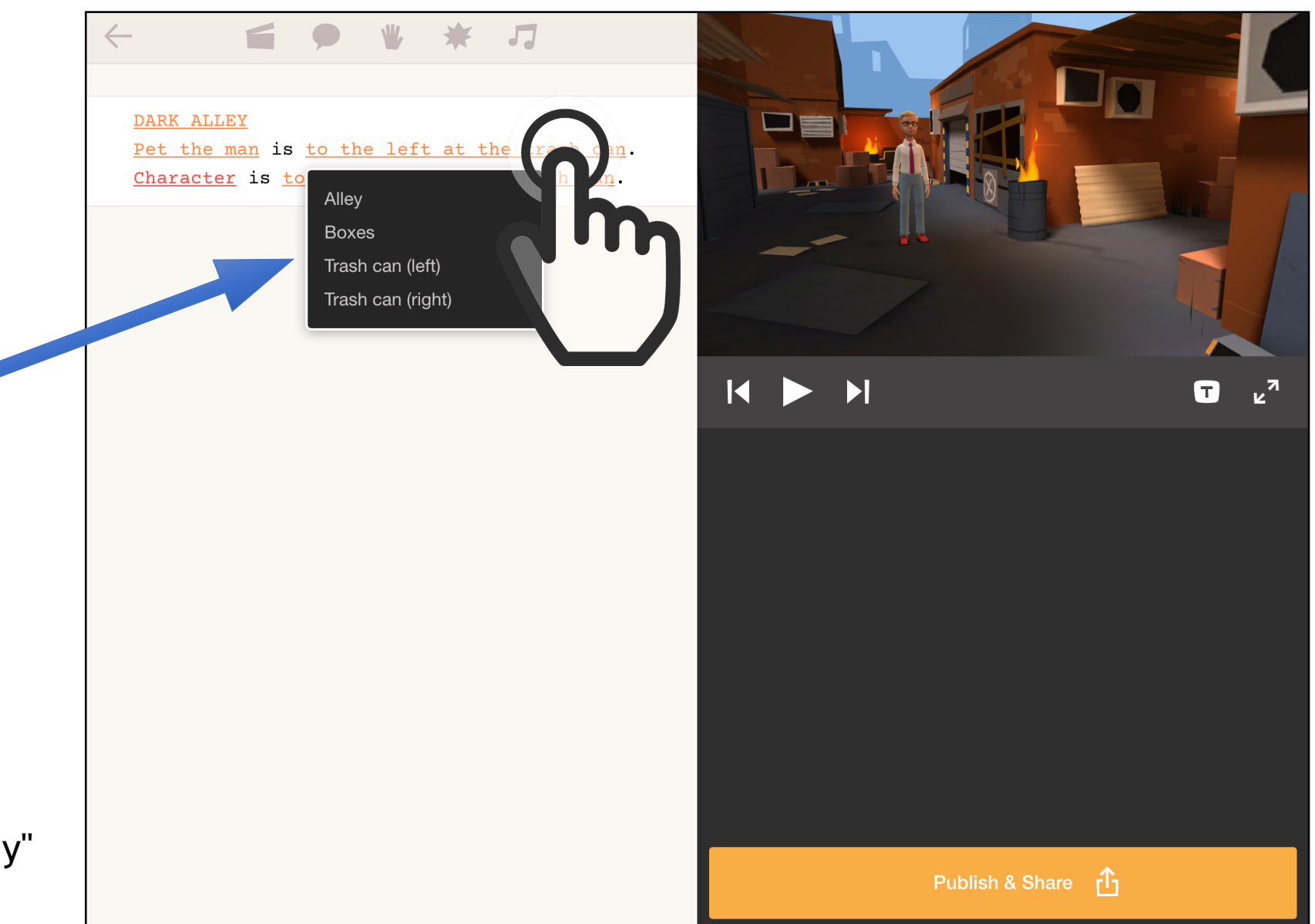

Let's start writing the dialog and choose the impression of the charater.

14. TAP the Speech bubble -button.

15. Choose the character.

16. Choose the impression or feeling of the charater from the "long" list.

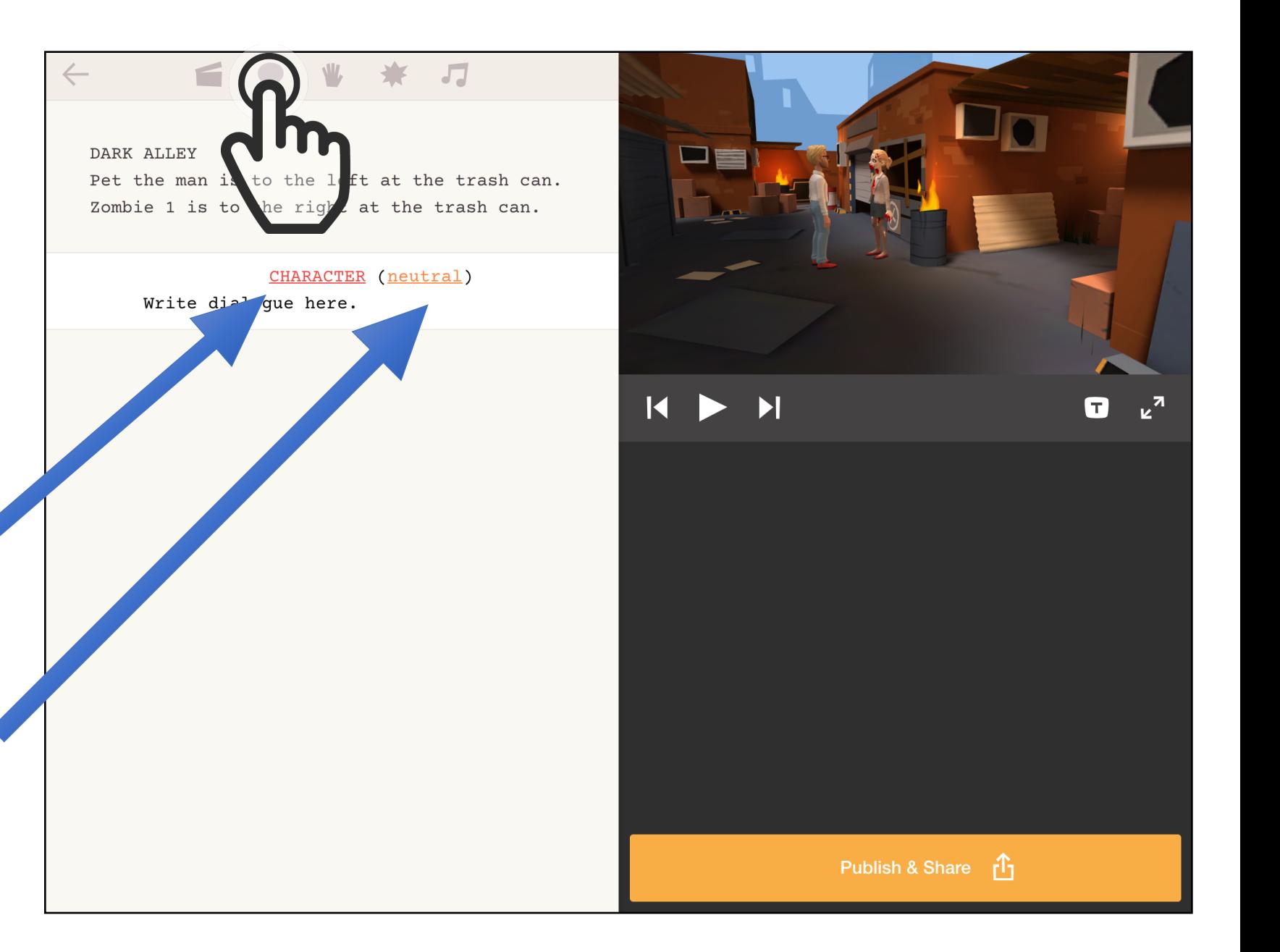

17. Write the dialog.

18. Continue adding new "speach bubbles" until you:

- want to choose
- another location
- want to add sound
- want the charater
- to "do something"
- are ready

with the whole dialog.

### $\sqrt{2}$

#### DARK ALLEY

 $\bigcirc$ 

 $\rightarrow$ 

Ô

Pet the man is to the left at the trash can. Zombie 1 is to the right at the trash can.

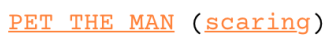

 $\overline{\mathbf{Q}}$ 

I am not afraid of you!

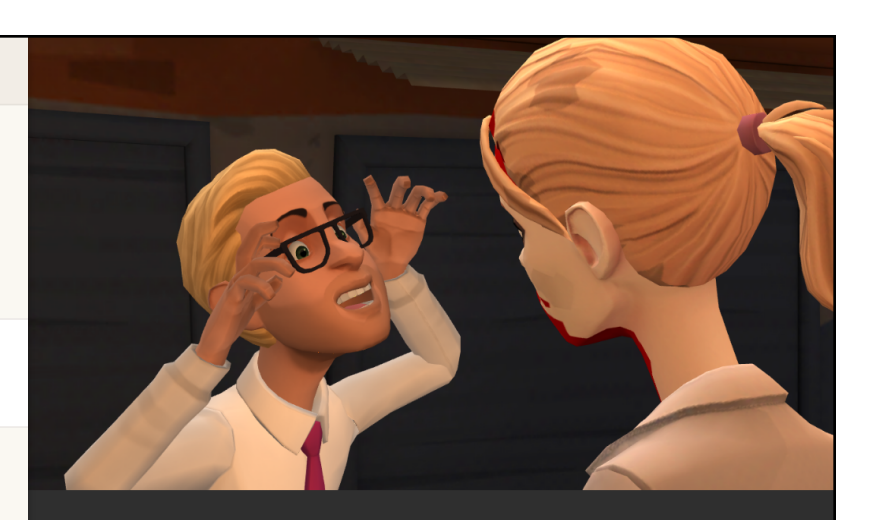

#### $I$   $\mathbf{U}$  $\wedge$   $\vee$   $\vee$ B

### TIPS for users:

A) If you want your charater to do something to the other charater, tap the Hand-button.

Then choose "an act" from the list, like: kisses, pushes or hugs.

B) If you want to add an sound effect, tap on the Star-button.

Then choose " a sound" from the list, like: alarm, crash or applause.

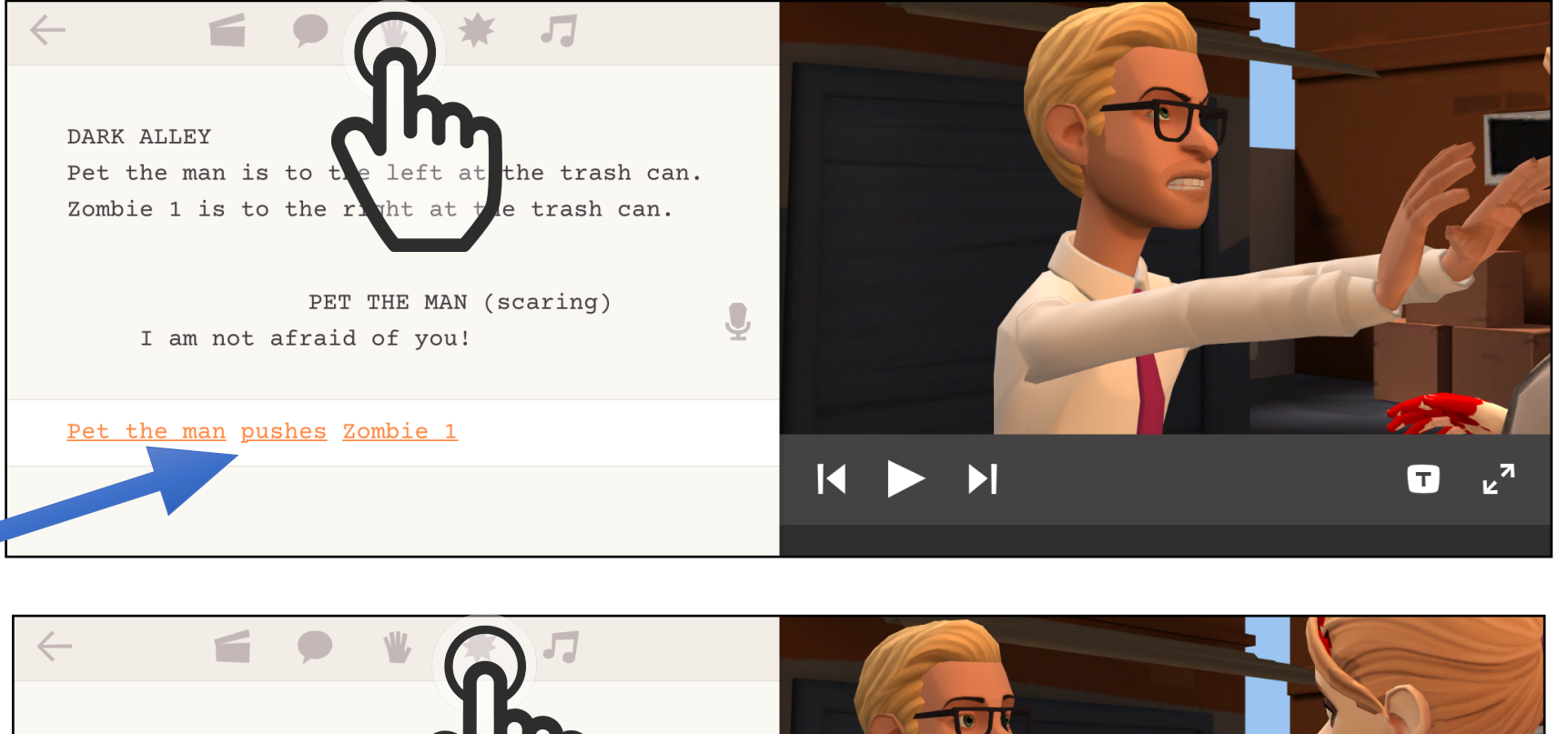

 $\top$ 

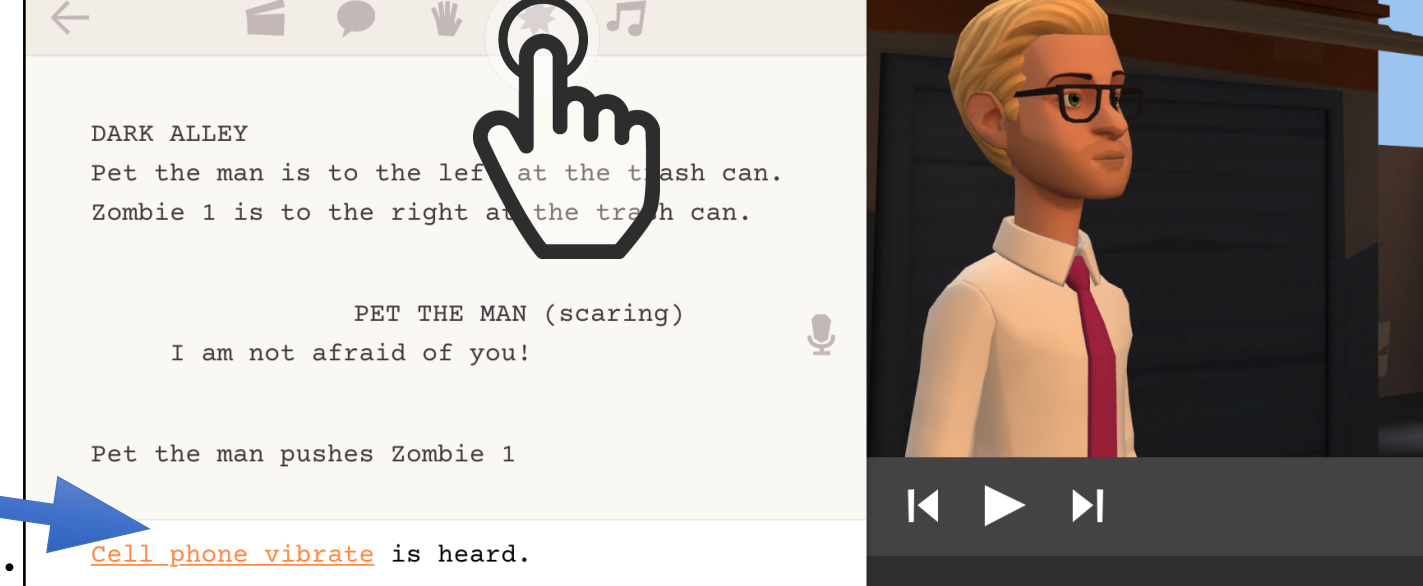

### TIPS for users:

If you want to delete a line, a sound effect, an act, a location, touch the line and keep your finger down and swipe to the left.

You will then see the Delete-button.

Tap the Delete-button.

## $J$

#### DARK ALLEY

Pet the man is to the left at the trash can. Zombie 1 is to the right at the trash can.

> PET THE MAN (scaring) I am not afraid of you!

Pet the man pushes Zombie 1

Cell phone vibrate is heard.

PET THE MAN (disqusted) me out of here!

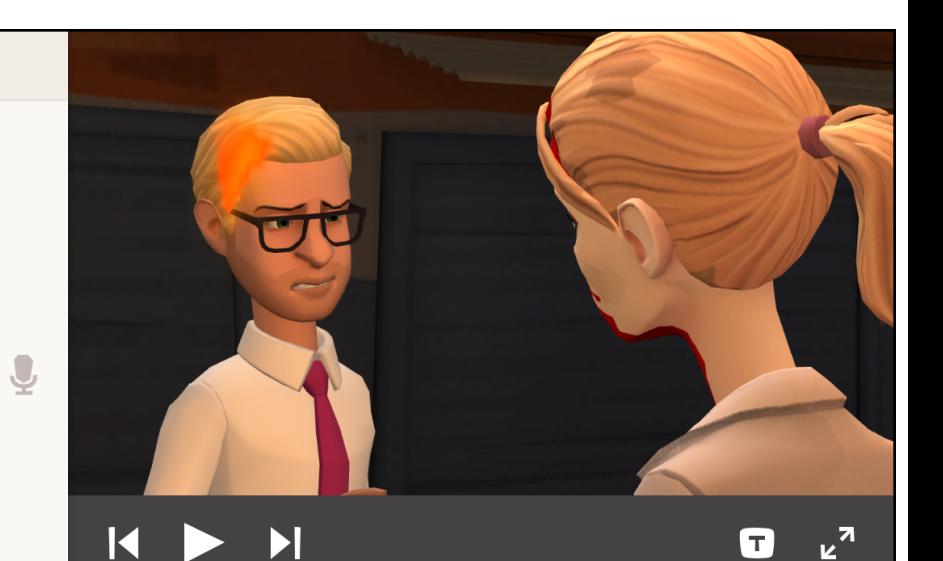

Publish & Share  $\mathbf{r}^T$ 

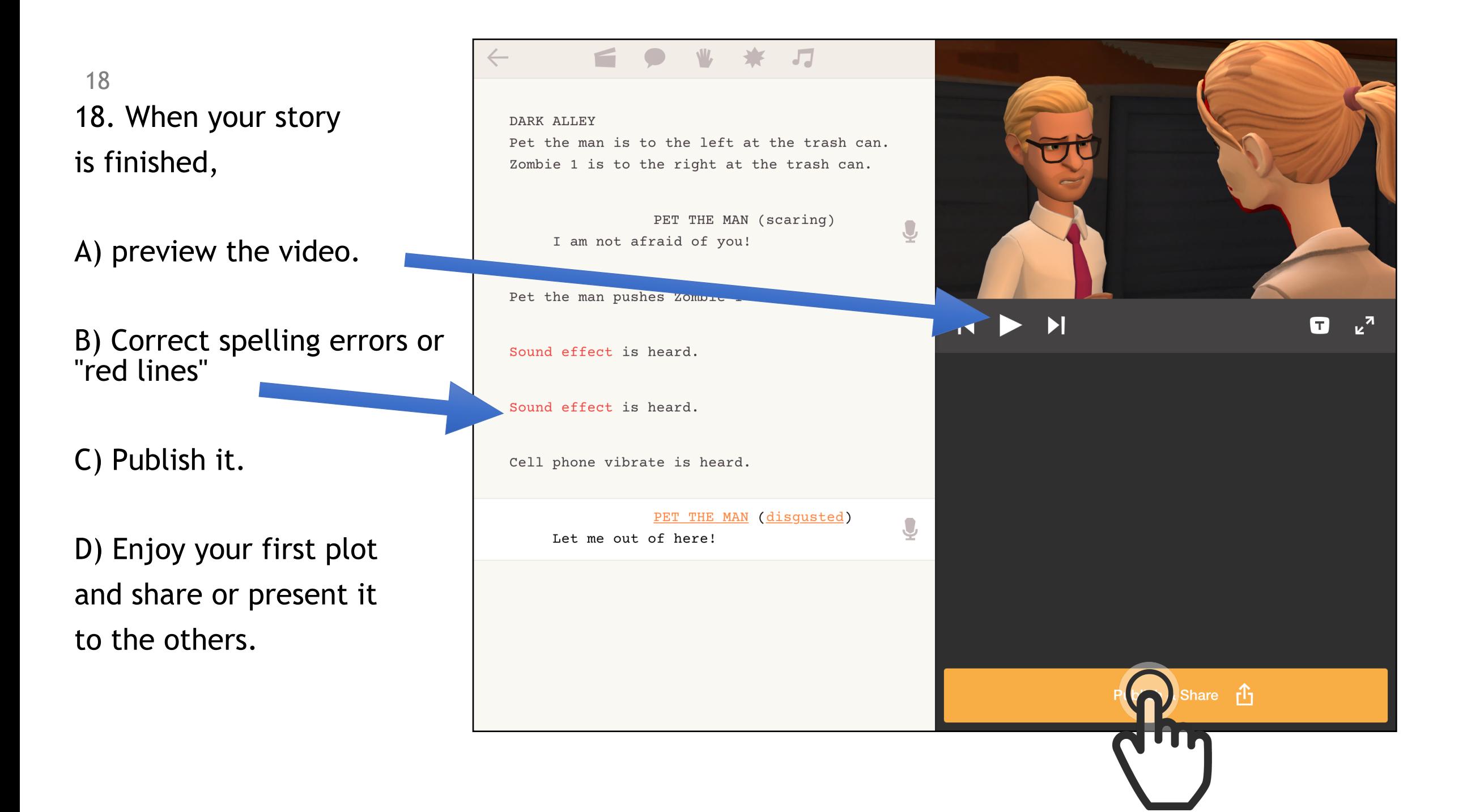

# PLOTAGON -app

## Written by: Petri Ilmonen, FAIDD, 2016

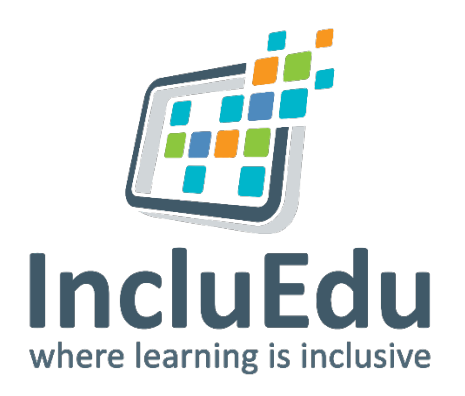

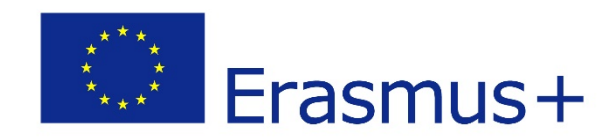